# LOGSTOR Brugervejledning til WeldMaster Tool i LOGSTOR Connect

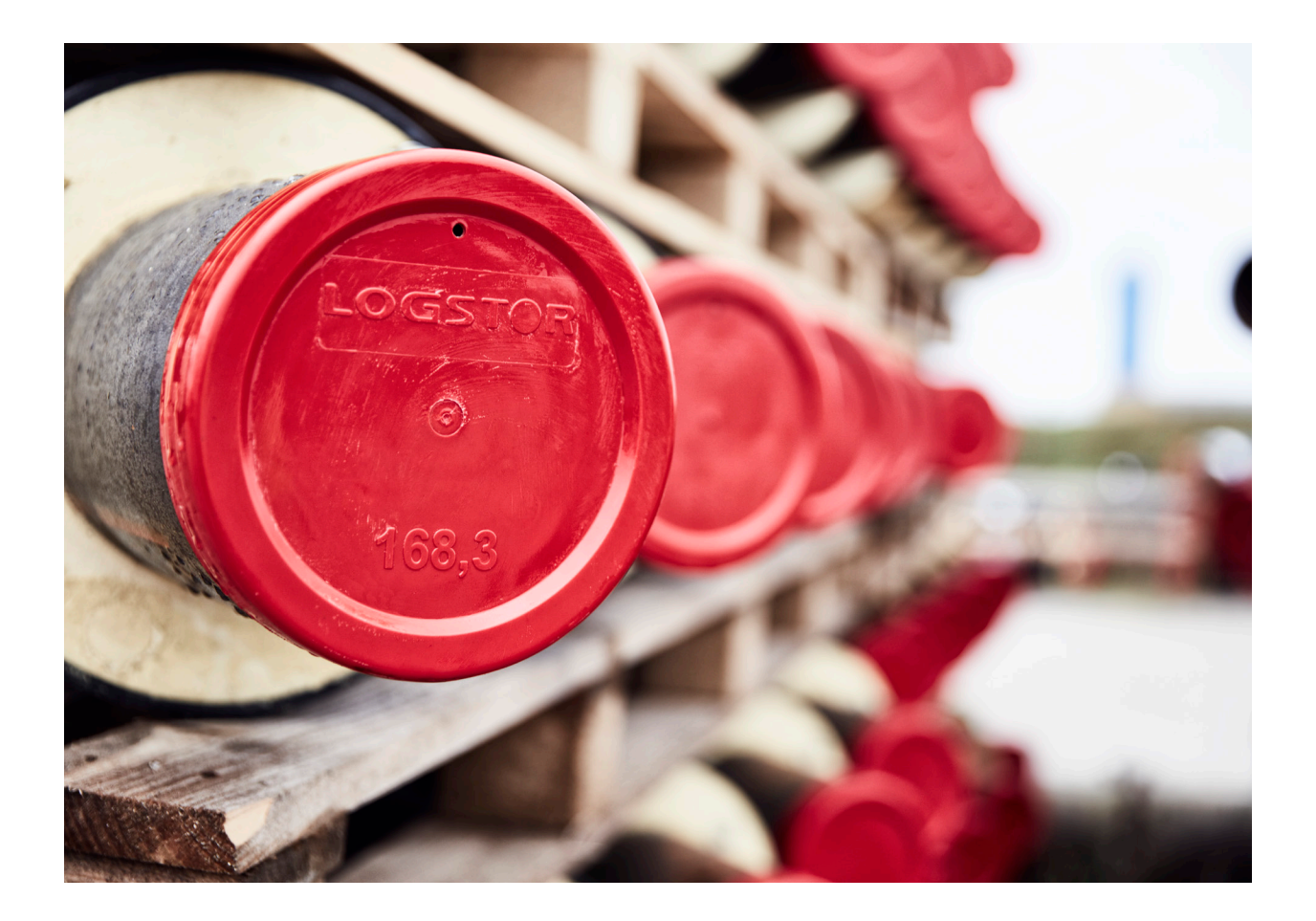

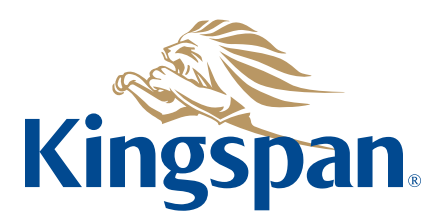

**Login** Se "LOGSTOR Connect - WeldMaster Onboarding Guide" på følgende link https:// www.logstor.com/service-support/tools/logstor-connect.

> Man skal oprettes som bruger, inden man kan anvende "LOGSTOR Connect/ WeldMaster"-app'en.

Vedrørende godkendelsesprocedure, login samt oprettelse af montør, se beskrivelse på hjemmesiden: https://www.logstor.com/dk/service-support/e-vaerktoejer/ logstor-weldmaster

Brug app'en "LOGSTOR Connect".

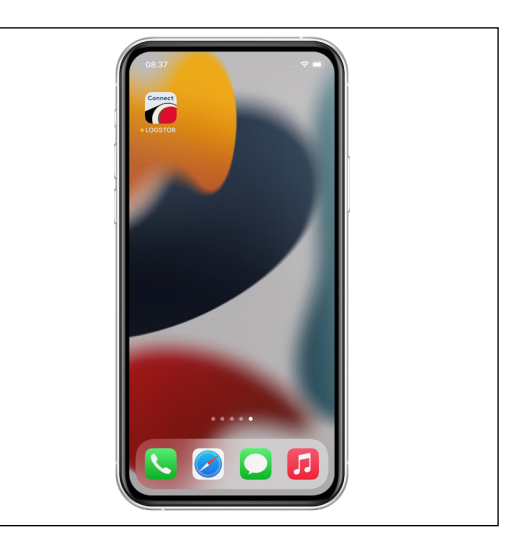

Vælg "WeldMaster" i Tool-menuen.

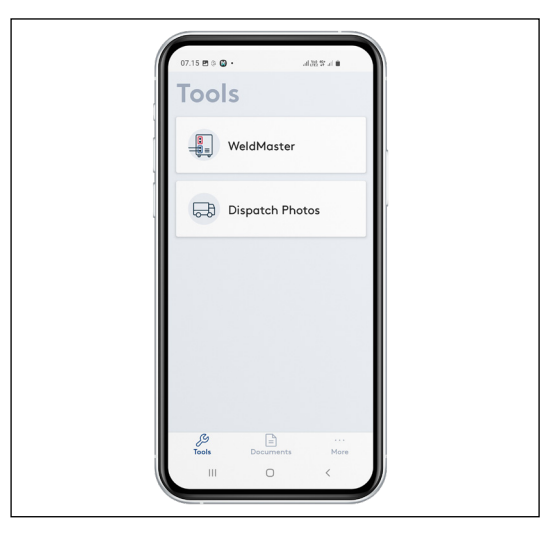

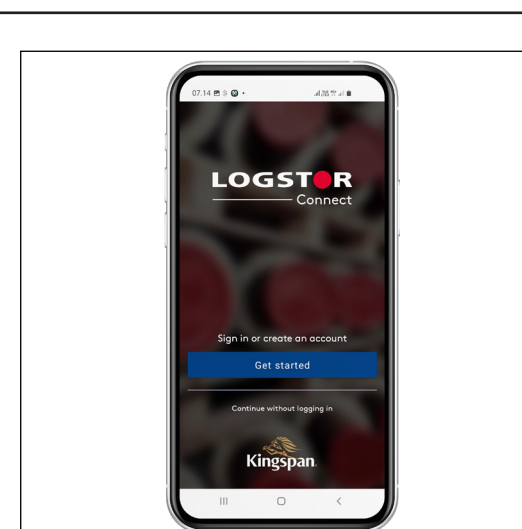

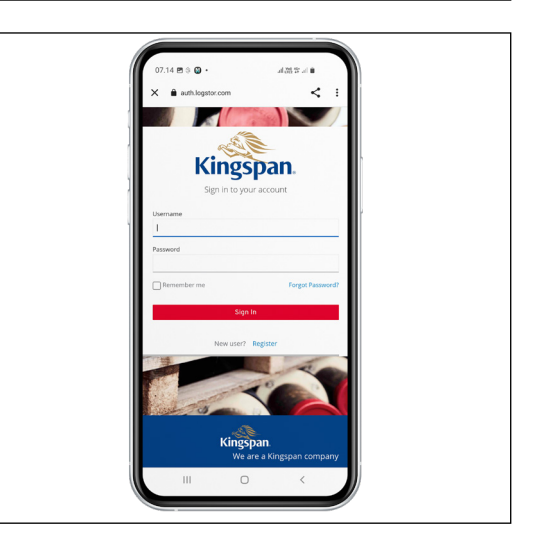

**Login fortsat**

**Opstart** Når man trykker på "Connect to WeldMaster" vises, hvilke WeldMasters, der er til rådighed.

Indtast dit bruger-ID og password, se i

øvrigt onboarding-guiden.

Tryk på "Get started".

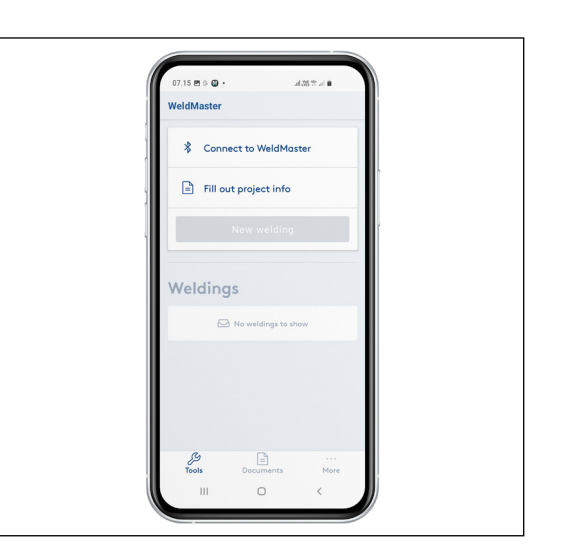

**Opstart fortsat**

Vælg den WeldMaster, som skal anvendes.

I LOGSTOR Connect går du tilbage til det forrige billede med <.

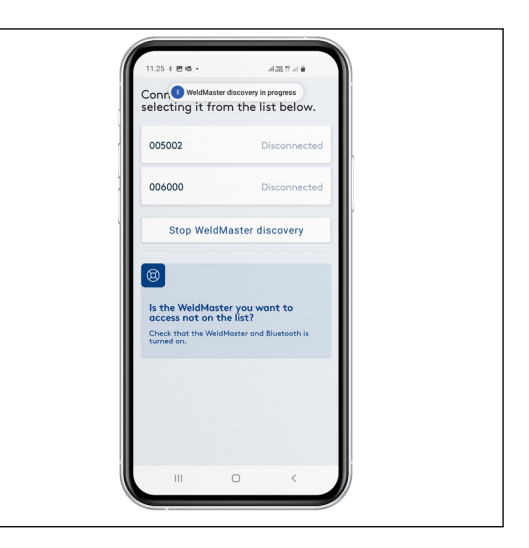

Tryk på "Fill out project info".

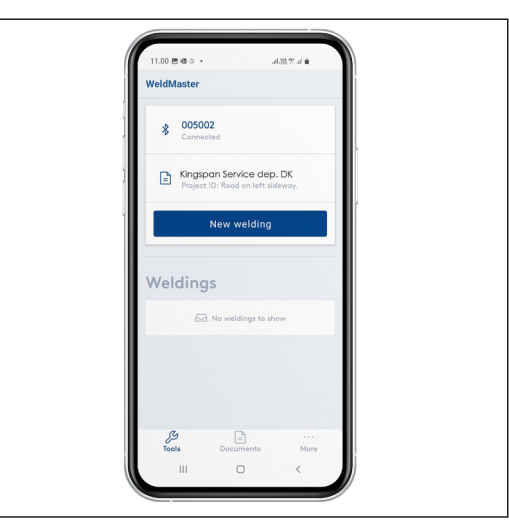

Derefter skal du vælge kunde og projekt-ID under Project Info.

Vælg kunde og projekt fra dropdownmenuerne eller scan informationerne, hvis du har en QR-kode for projektet.

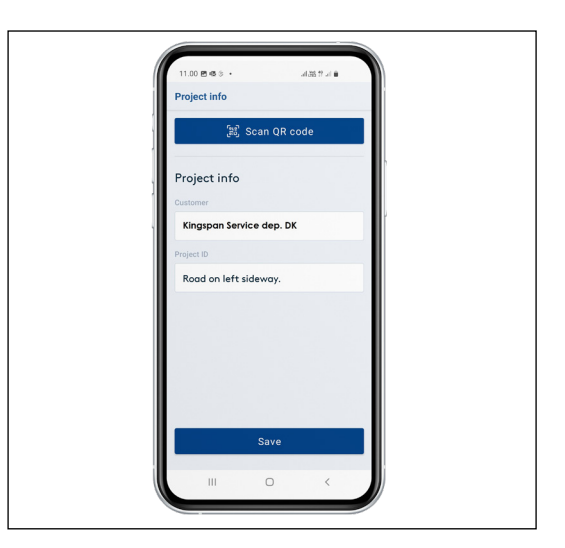

#### **Opstart fortsat**

Du kan se din kundeliste. Hvis aktuel kunde ikke findes på listen, så kontakt den ansvarlige entreprenør.

Under projekt-ID vises de sidste 5 anvendte projekter som du kan vælge. Ellers tilføjes aktuelt projekt manuelt.

Tryk på "Save" for at gemme indstillingerne. Herefter kommer man tilbage til statusmenuen.

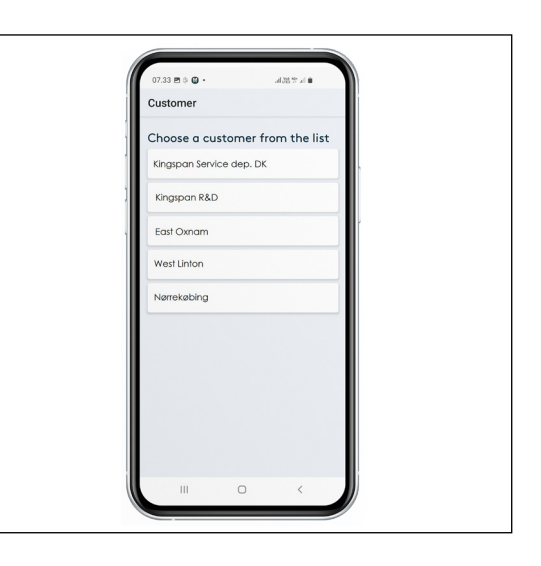

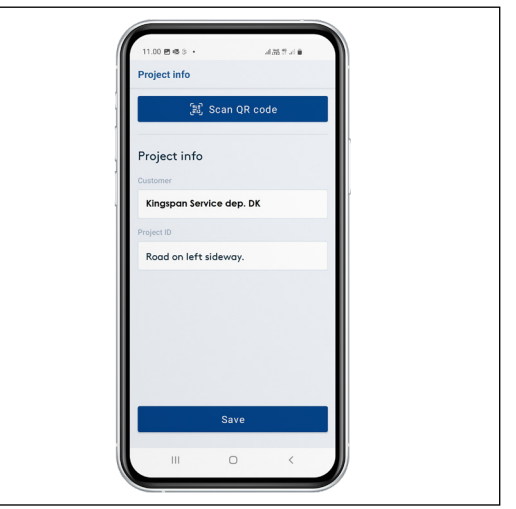

**Opstart af ny svejsning**

Her starter du en ny svejsning.

Samtidig har du her et overblik over igangværende og ikke uploadede svejsninger.

Tryk "New welding".

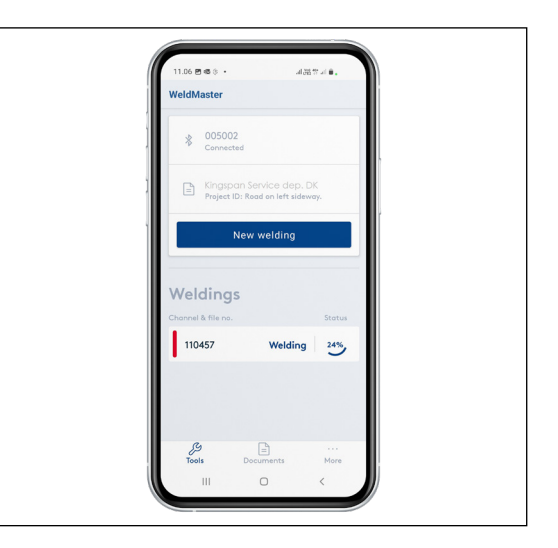

**Opstart af ny svejsning fortsat**

Tryk på "Scan QR code" og scan QRkoden på muffen for at få de korrekte informationer om muffetype, dimension og modstand registreret.

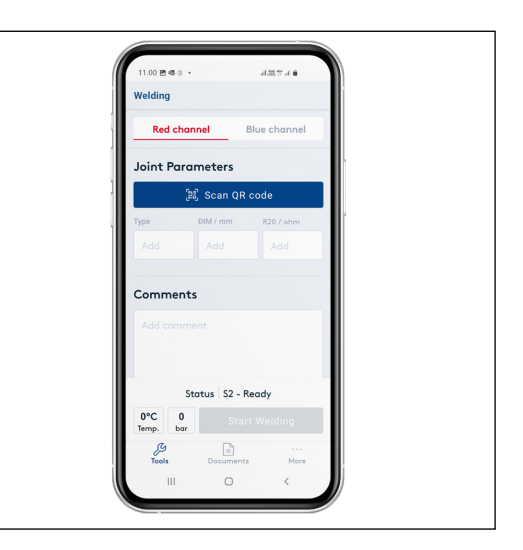

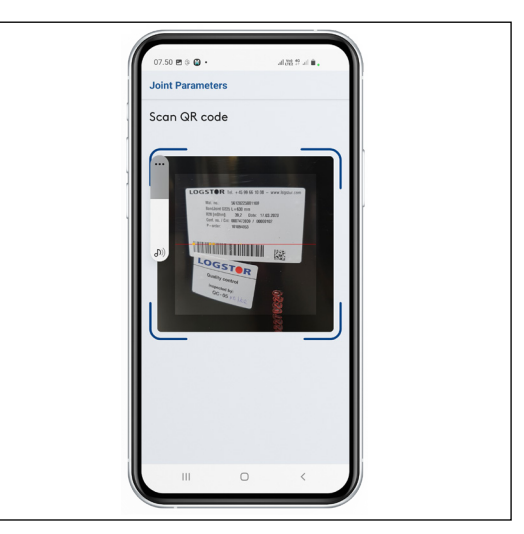

Hvis QR-koden på muffen er beskadiget, kan der foretages manuelt valg via menuen:

- muffetype (dropdown)

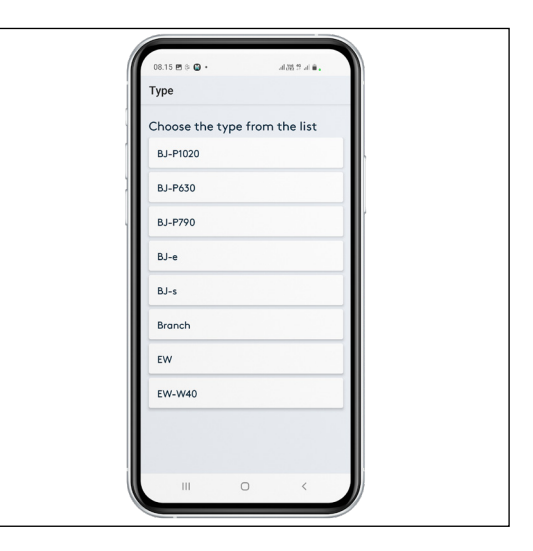

- dimension (dropdown) **Opstart af ny svejsning fortsat**

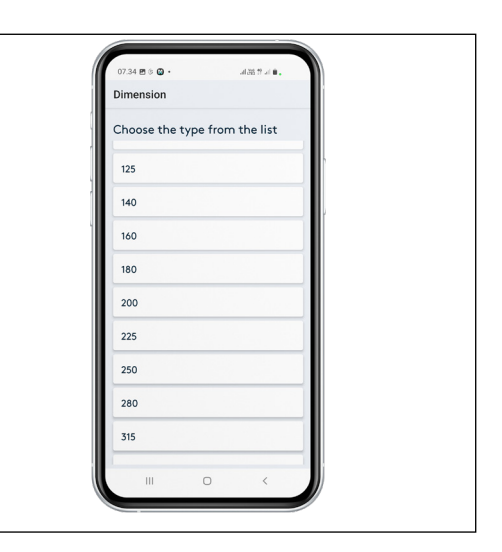

- modstand R20/OHM (indtastes som vist på muffens label)

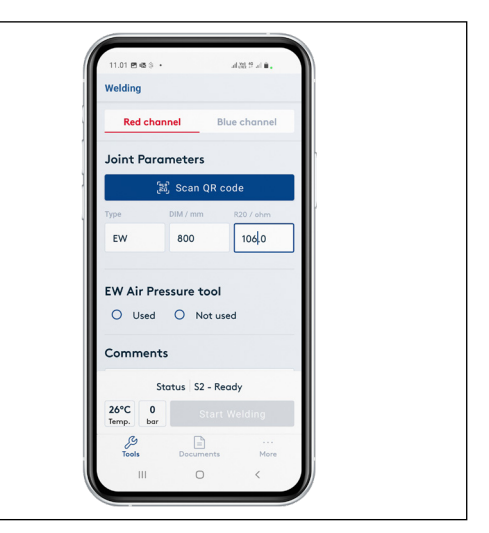

Vigtigt for svejsning af BandJoint:

Før opstart af en ny svejsning skal det kontrolleres, om den faktiske modstand og den beregnede temperatur er korrekte. Hvis den beregnede temperatur afviger mere end +/-25°C i forhold til omgivelsestemperaturen, er der et problem med muffen. Erstat den med en ny.

I kommentarfeltet kan der eventuelt tilføjes reference til stålrørssvejsning eller anden relevant information.

**Valg af trykværktøj** Angiv om der anvendes lufttryksværktøj (Used/Not used).

> Hvis du svejser med lufttryksværktøj, skal du kontrollere, at trykket ligger inden for de gældende tolerancer, som angivet i Svejsemuffemanualen.

Derefter bliver startknappen aktiv, og du kan igangsætte svejseprocessen ved at trykke på "Start welding".

GPS-lokationen registreres, når du starter svejsningen.

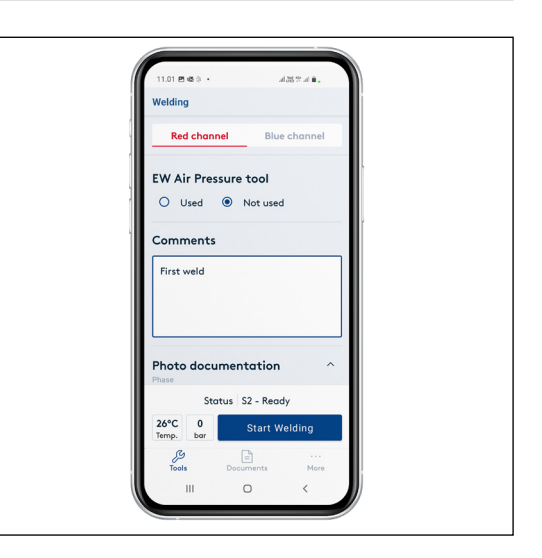

**Svejseprocessen** Efter igangsætning af svejsningen har man mulighed for at følge svejseprocessen ved at trykke på dropdown-menuen "Welding info" eventuelt scrolle ned.

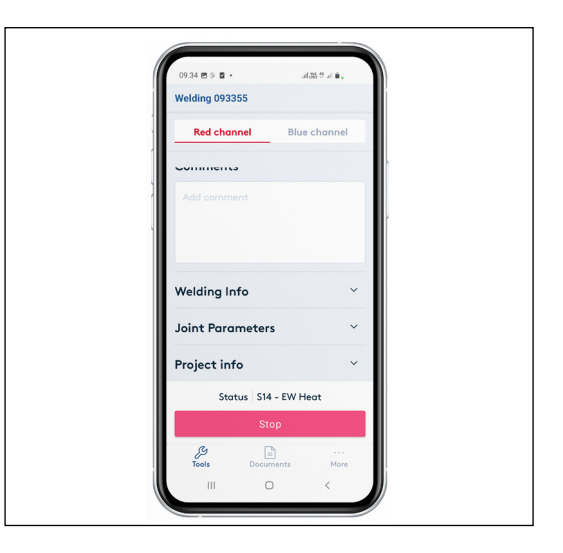

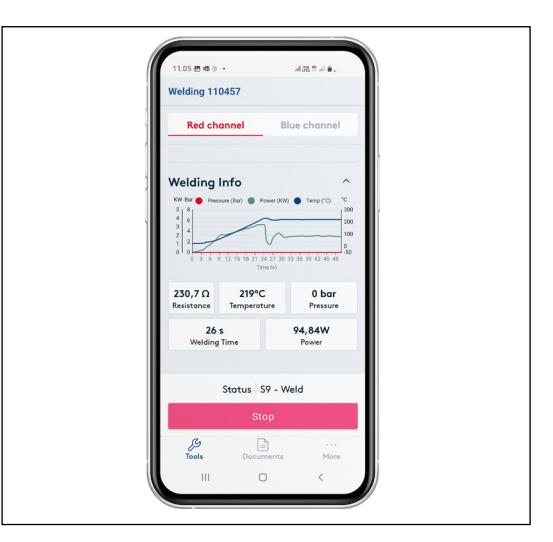

#### **Svejseprocessen fortsat**

Her kan svejseforløbet under hele svejseprocessen følges (Heating, Welding, Cool Down, Done).

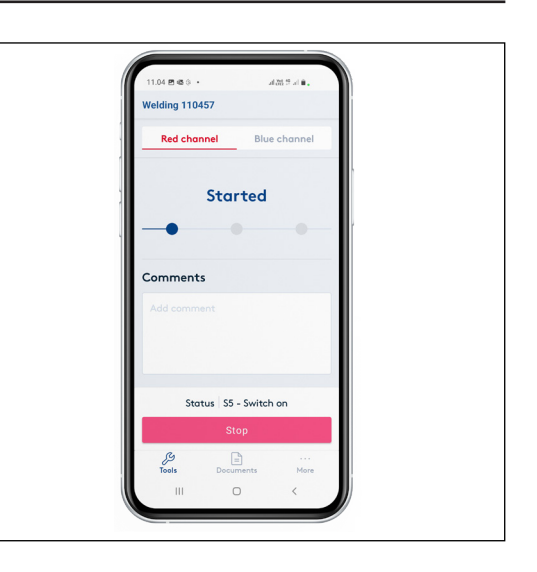

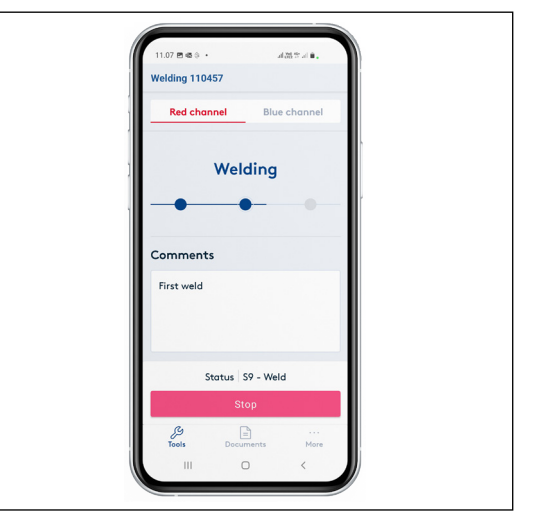

Når svejsningen er tilendebragt, kommer der automatisk en besked, om svejseprocessen opfylder acceptkriterierne eller ej.

Grøn tekst "Welding succesfull". Rød tekst "Welding failed".

Hvis terminalerne ikke fjernes, har man mulighed for at følge afkølingen på app'en. Når temperaturen viser 80°C må man fjerne trykværktøjet.

Afkølingen bliver ikke registreret i dokumentationen.

Når svejsningen er tilendebragt, bliver du automatisk sendt til checkmenuen, hvor du kan se resultatet af svejseprocessen – hvis godkendelseskriterierne er overholdt (tid og effekt) er svejseprocessen godkendt.

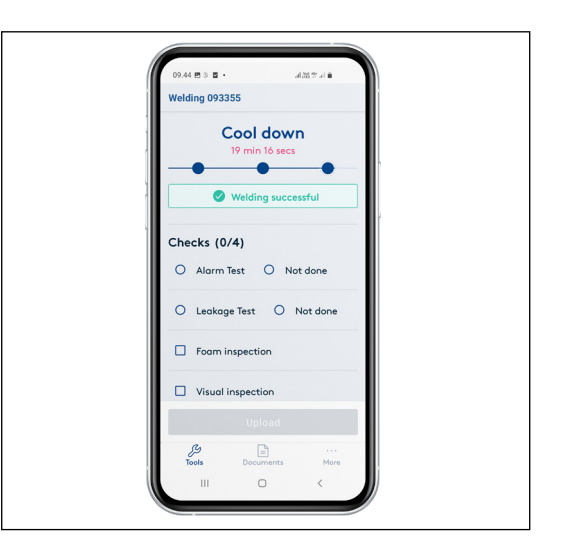

#### **Svejseprocessen fortsat**

Afvigelser fra acceptkriterier vil stå som "Welding Failed". Se afsnit vedrørende ikke godkendt svejsning. Du vil altid kunne se de muffeparametre og indstillinger, du har valgt i dropdown-felterne under svejsegrafen.

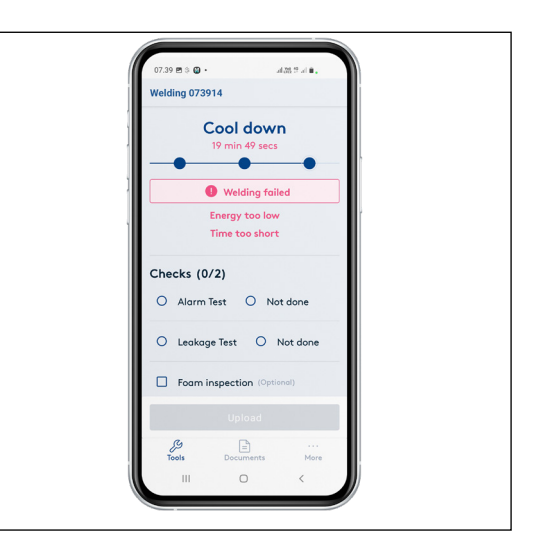

**10**

#### **Manuelle tjek af godkendt svejsning**

Du skal aktivt besvare de 4 tjekpunkter:

Alarm test – Alarmtrådene er tjekket for trådbrud og isolation i henhold til acceptkriterier.

Leakage test – Tæthedsprøvning er gennemført med 0,2 bar lufttryk og muffen er tæt.

Foam inspection – Der er synligt skum ved udluftningspropperne.

Visual inspection – Der udføres visuel kontrol på den færdig installerede muffe inklusive svejsepropper.

Hvis manuelle tjekpunkter ikke gennemføres, skal det beskrives i kommentarfeltet hvorfor, og man skal vælge "Not done" for "Alarm test" og "Leakage test"

Såfremt manuelle tjekpunkter ikke er gennemført, fremstår de som lysegrå (inaktive) på WeldMaster-portalen.

Svejsningen kan først uploades til WeldMaster-portalen, når der er gennemført manuelle tjek.

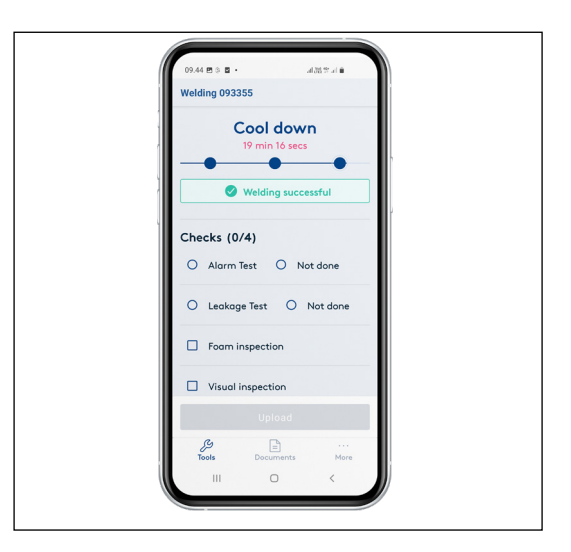

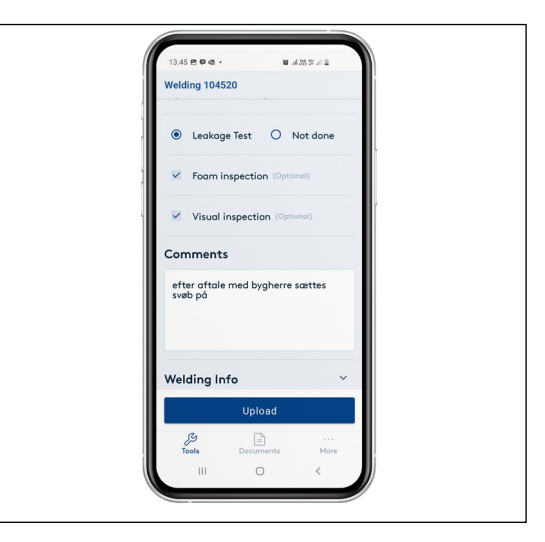

**Fotodokumentation**

Det er muligt at tilføje fotodkumentation til din installation.

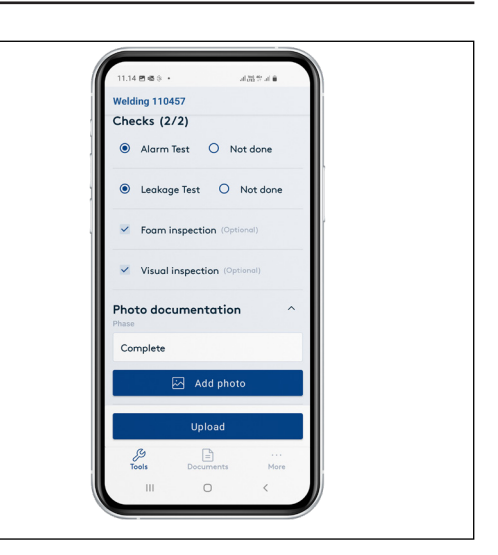

**11**

Fotodokumentationer er delt op i tre kategorier: Forberedelse, svejsning, slutdokumentation.

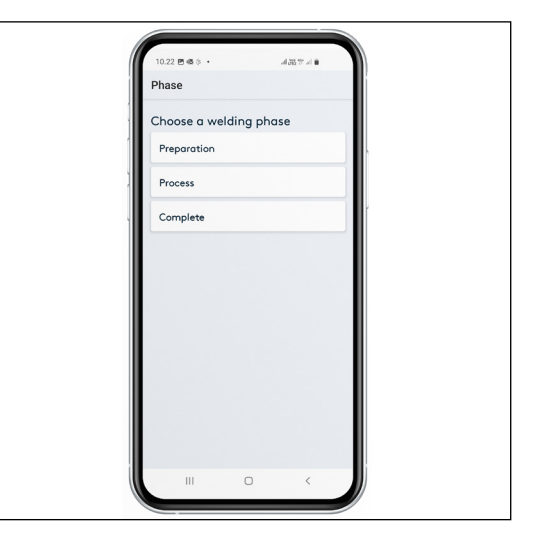

Fotos kan tages inde fra selve app'en eller fra fotoalbum.

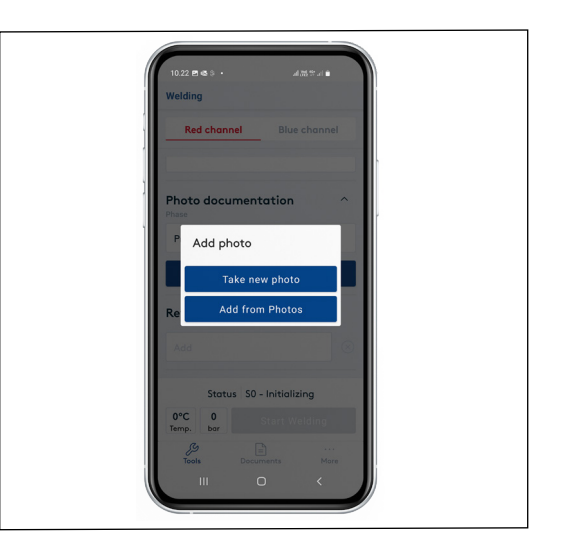

#### **Upload til WeldMasterportalen**

Nu kan du uploade svejsningen til Weldmaster-portalen. Svejsningen forsvinder fra din oversigt på menuen – vær sikker på at du har noteret eventuelle kommentarer inden upload.

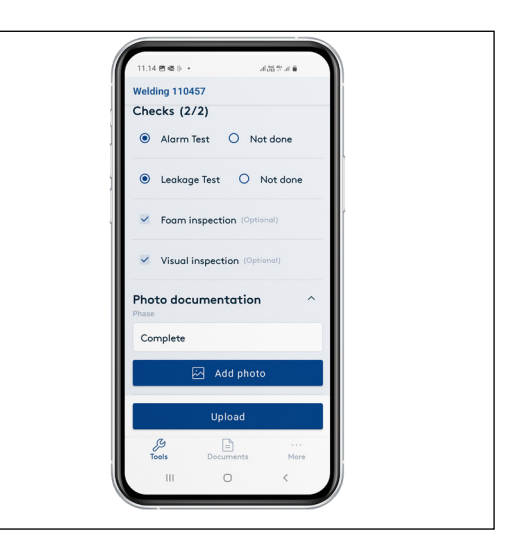

#### **Procedure for ikke-godkendt svejsning**

Hvis acceptkriterierne ikke er overholdt (tid og effekt), er svejseprocessen ikke godkendt og vil stå som "Welding Failed".

Fejlårsagen fremgår.

Efter afkøling er der mulighed for at gensvejse muffen. Der kan gensvejses op til 3 gange.

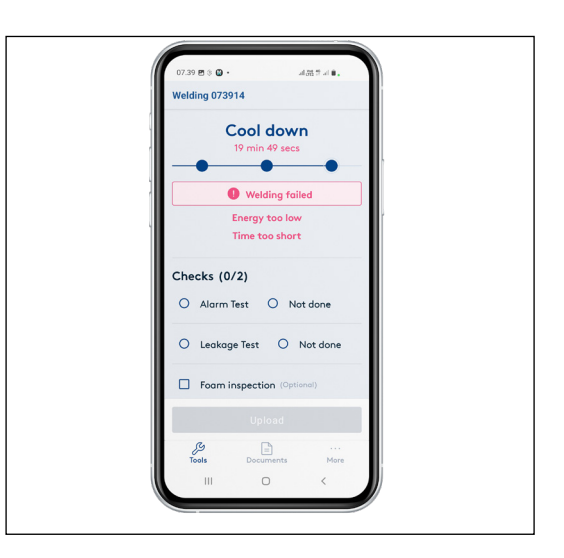

I forbindelse med gensvejsning trykkes på "new welding", QR koden scannes og der trykkes på "Rewelding of".

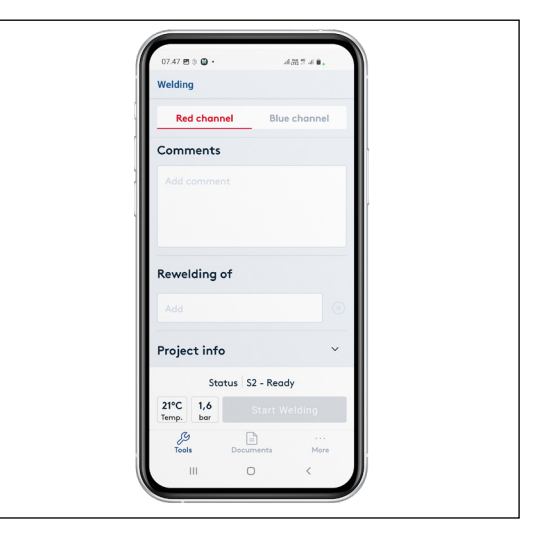

#### **Procedure for ikke-godkendt svejsning fortsat**

I feltet under "Rewelding of" i dropdown-menuen vælges filnummeret på den svejsning der skal gensvejses.

På denne måde sikres en entydig reference mellem filnummer på svejsning, hvor svejseprocessen ikke er godkendt og filnummer på gensvejsning. Dette vil også fremgå af WeldMaster-portalen.

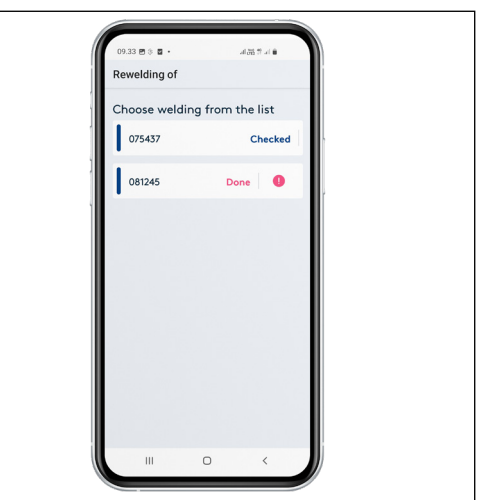

Hvis gensvejsning efter 3. forsøg ikke er godkendt, er der to muligheder:

- Den kasserede muffe fjernes og erstattes af en ny muffe.
- Der foretages en korrigerende handling i henhold til nærmere aftale med kunden.

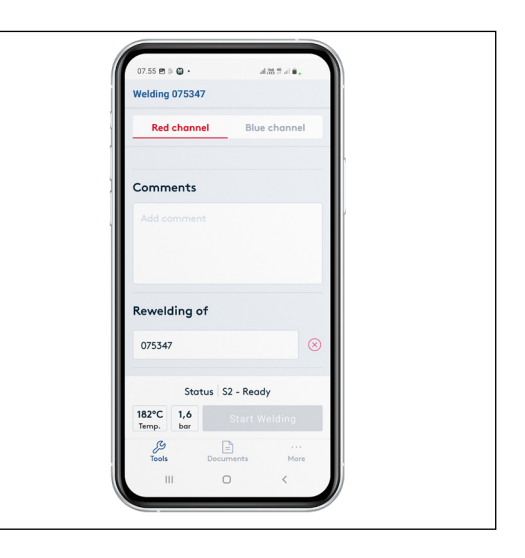

#### **Korrigerende handlinger**

Såfremt det ikke lykkes at gensvejse, kan man efter forudgående accept fra bygherren igangsætte en korrigerende handling.

Man skal i kommentarfeltet beskrive aftalen, hvem den er indgået med og hvad, der er foretaget og uploadet til portalen.

På WeldMaster-portalen er det entreprenøren, der manuelt kan godkende svejsningen og ændre status på svejsningen til "manuelt godkendt" og flytte kommentaren til "corrective actions", så det er synligt for alle ,hvad der er basis for den manuelle godkendelse.

Hvis der er udført korrigerende handling, skal alle manuelle tjekpunkter gennemføres før upload til WeldMaster-portalen. Vedrørende WeldMaster-portalen, se Svejsemuffemanualen.

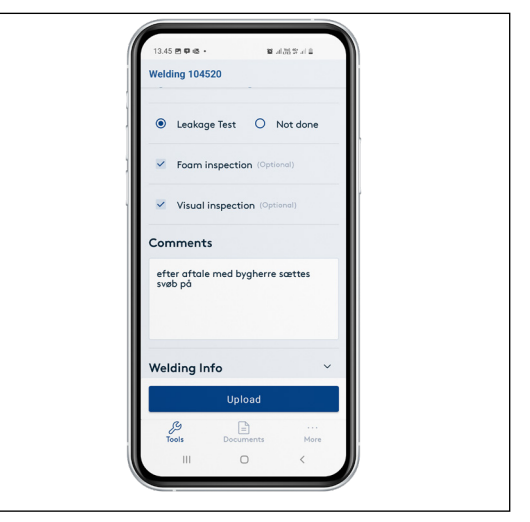

#### **Din startside er dit totale overblik**

- Se status og fremdrift i % for hver fase i svejseprocessen for svejsninger der ikke er uploadet.
- Se, om rød eller blå kanal er optaget med en svejsning eller ledig.
- Gå ind i hver enkelt svejsning, du har på app'en, for at se detaljer og uploade efter du har lavet tjeks og evt. tilføjet kommentarer.
- Opstarte nye svejsninger.

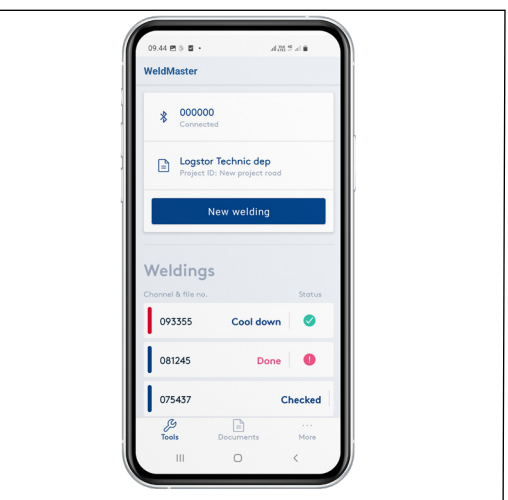

## Contact details

Denmark

LOGSTOR Denmark Holding ApS Danmarksvej 11 | DK-9670 Løgstør

T: +45 99 66 10 00

E: logstor@kingspan.com

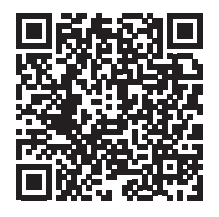

Hvis du vil vide mere om produktudbuddet på andre markeder, bedes du kontakte din lokale salgsrepræsentant eller besøge www.logstor.com

Vi har lagt mange kræfter i at sørge for, at indholdet af denne publikation er korrekt, men Kingspan Limited og dets datterselskaber påtager sig intet ansvar for fejl eller for oplysninger, der viser sig at være vildledende. Forslag til eller beskrivelser af produkternes endelige anvendelse eller arbejdsmetoder er kun til information, og Kingspan Limited og dets datterselskaber påtager sig intet ansvar i forbindelse hermed.

Scan QR-koden direkte ovenfor for at sikre, at de nyeste og mest nøjagtige produktoplysninger vises.

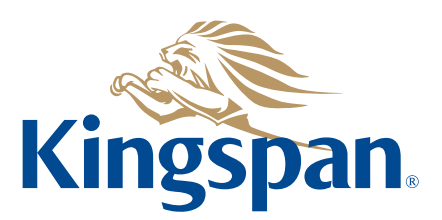